## ้จ่ายบิล การชำระกองทุนเงินให้กู้ยืมเพื่อการศึกษา (กยศ.) ส าหรับลูกค้าบุคคลธรรมดา (Single)

1. เลือก "จ่ายบิล"

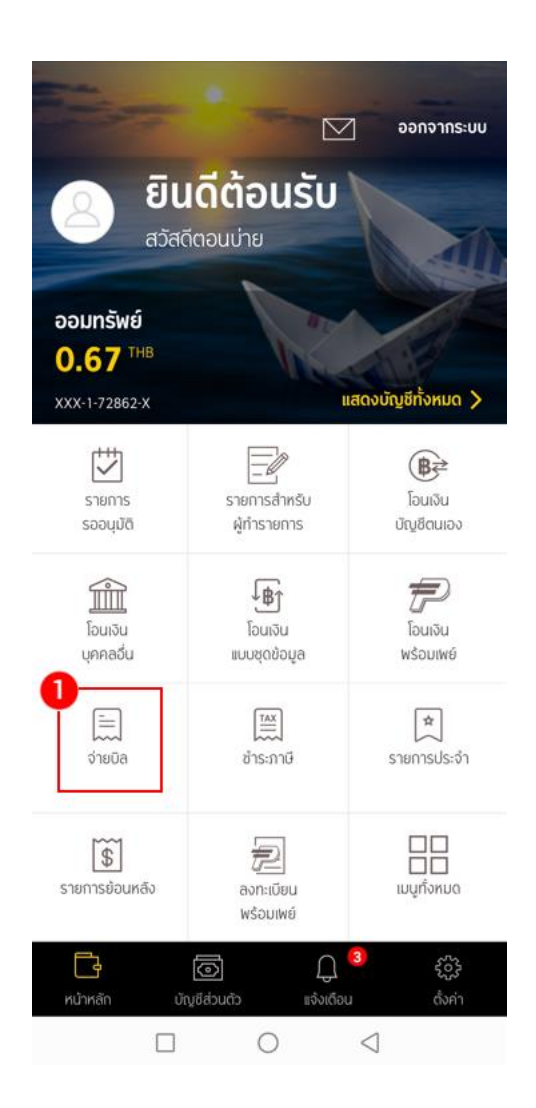

2. เลือกบัญชีที่จะทำรายการ

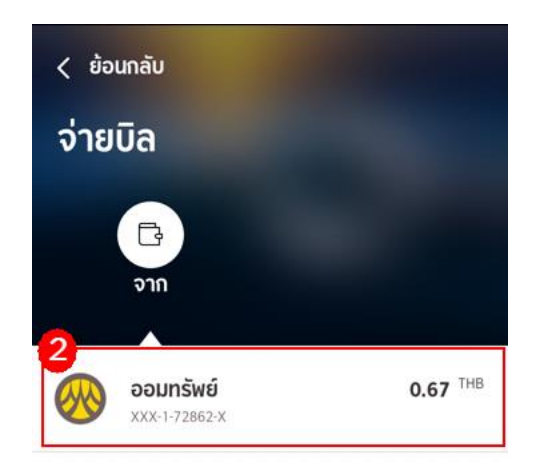

 $\begin{array}{ccccccccccccccccc} \multicolumn{3}{c}{} & \multicolumn{3}{c}{} &$ 

3. เลือกค้าหาบริษัทผู้รับชำระ

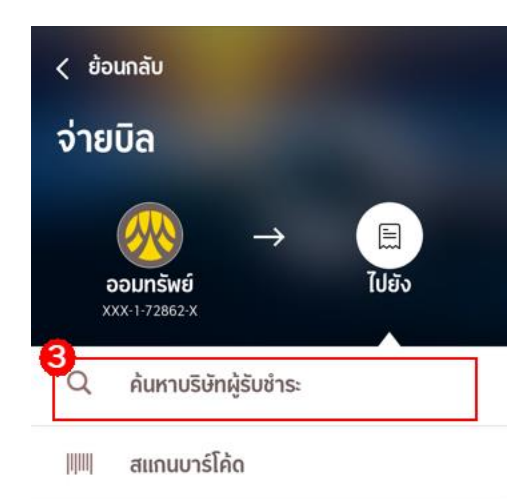

รายการจ่ายบิลที่ใช้บ่อย

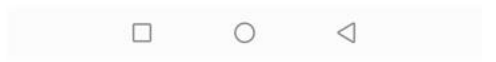

4. "ค้นหาบริษัทผู้รับชำระ" ช่อง "ระบชื่อผู้รับชำระเงิน ไส่ รหัส comcode (84600)/เลขที่บัญชี ชื่อผู้รับชำระ" ที่ต้องการค้นหาระบบจะแสดงตามที่ระบุ

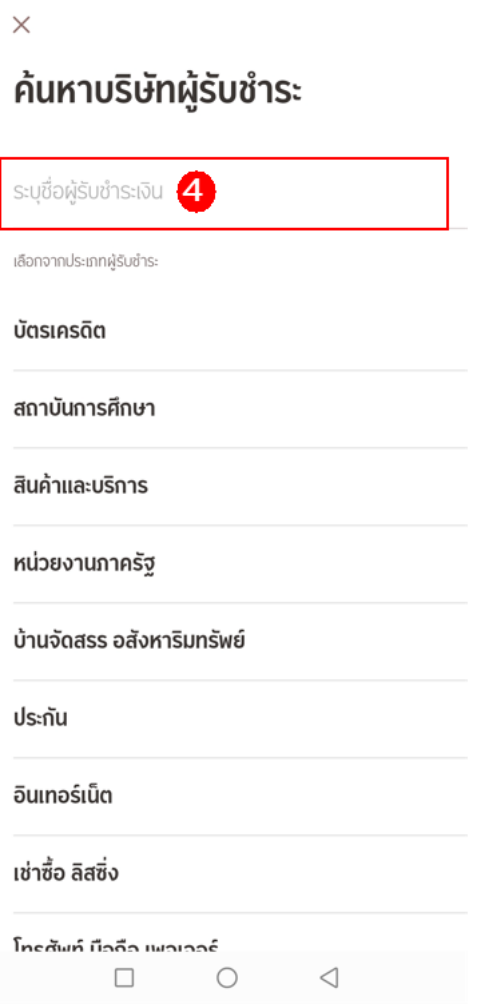

้5. ตัวอย่างระบเป็น "84600 สรรพากร เพื่อชำระเงินคืนกองทนเงินให้ กยศ." ระบบจะแสดง รายการที่มีไนระบบมาไห้เลือกทั้งหมด เลือกรายการที่ต้องการชำระ

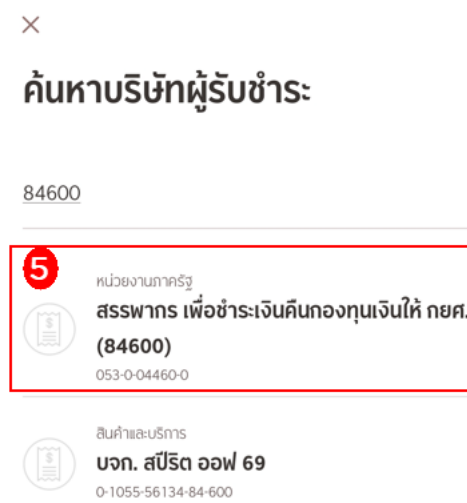

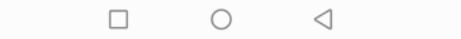

6. หลังจากที่เลือกรายการที่จะชำระแล้วระบบแสดงหน้าจอ "ระบรายละเอียดการชำระเงิน" ระบ "รายละเอียดการชำระ : เลขประจำตัวผู้เสียภาษีอากร และ รหัสหมายเลขอ้างอิง" ที่ต้องการ ชำระ แล้วกดปุ่ม "ถัดไป"

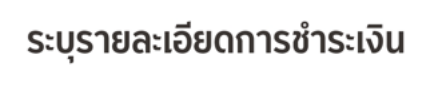

 $\times$ 

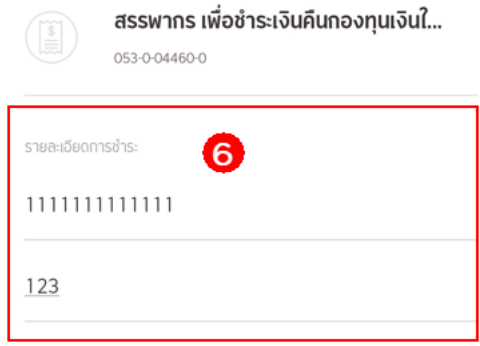

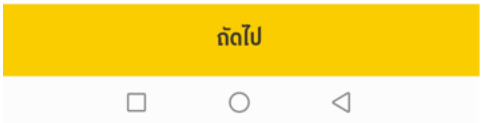

7. ระบุจำนวนเงินที่ต้องการชำระ แล้วกด "ถัดไป"

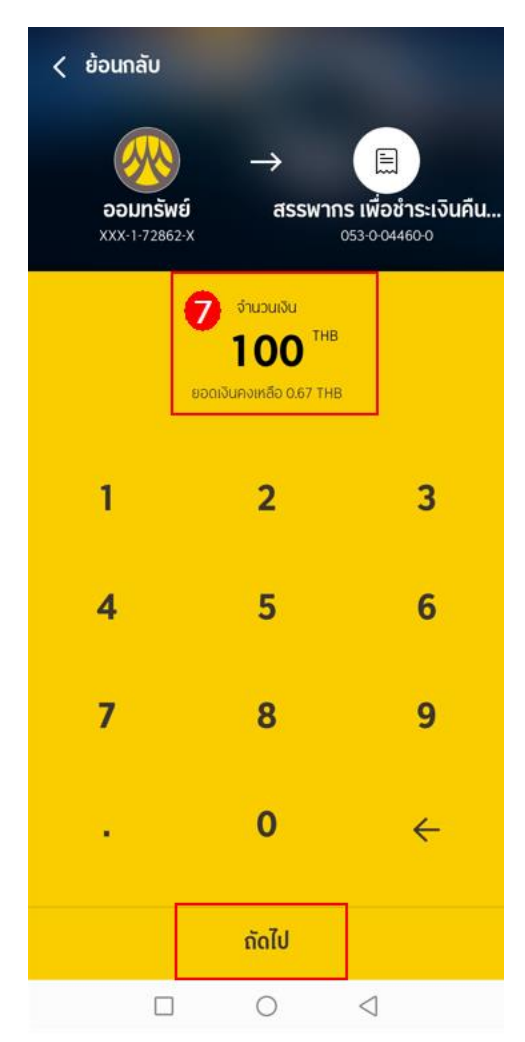

8. กำหนดวันชำระ และกำหนดบันทึกช่วยจำ ตรวจสอบรายการ แล้ว กดปุ่ม "ถัดไป"

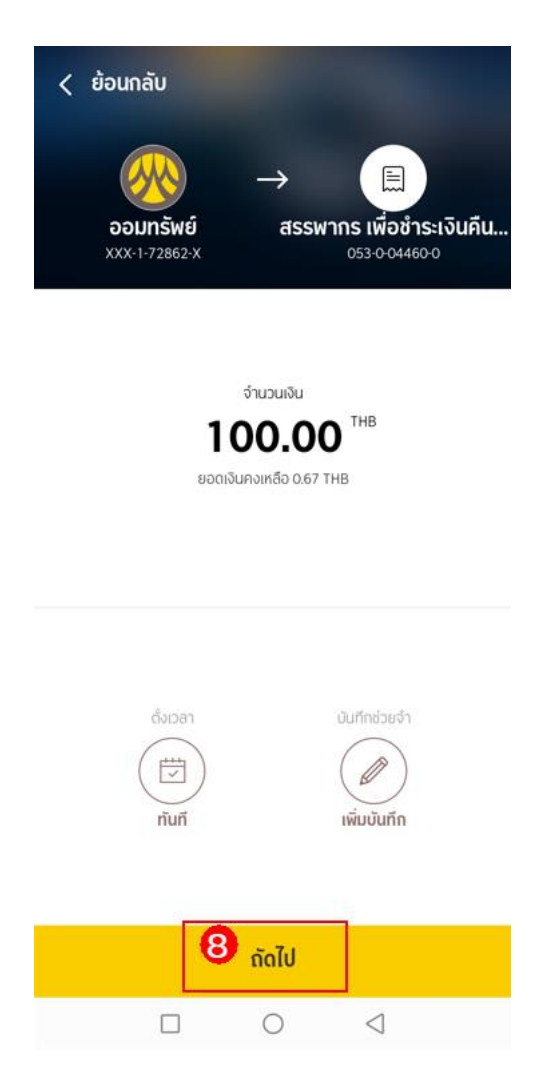

9. ตรวจสอบความถูกต้อง และกดปุ่ม "ยืนยัน"

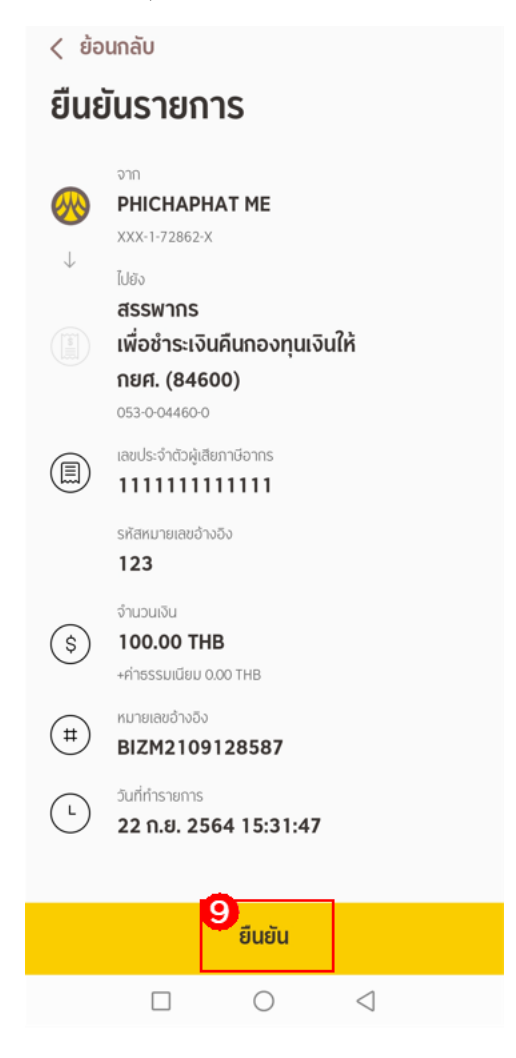

### 10. กรอกรหัส "OTP"

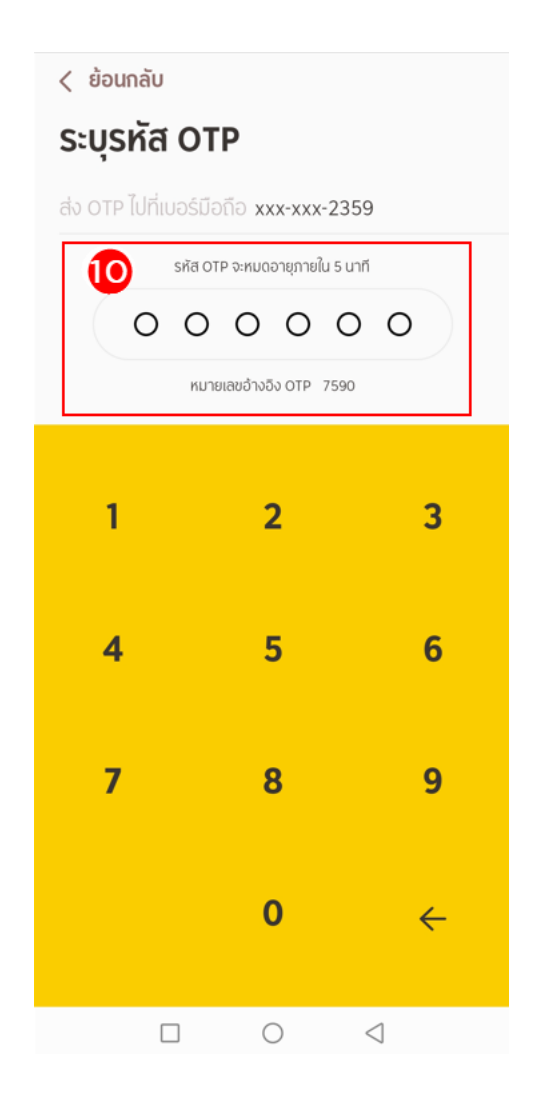

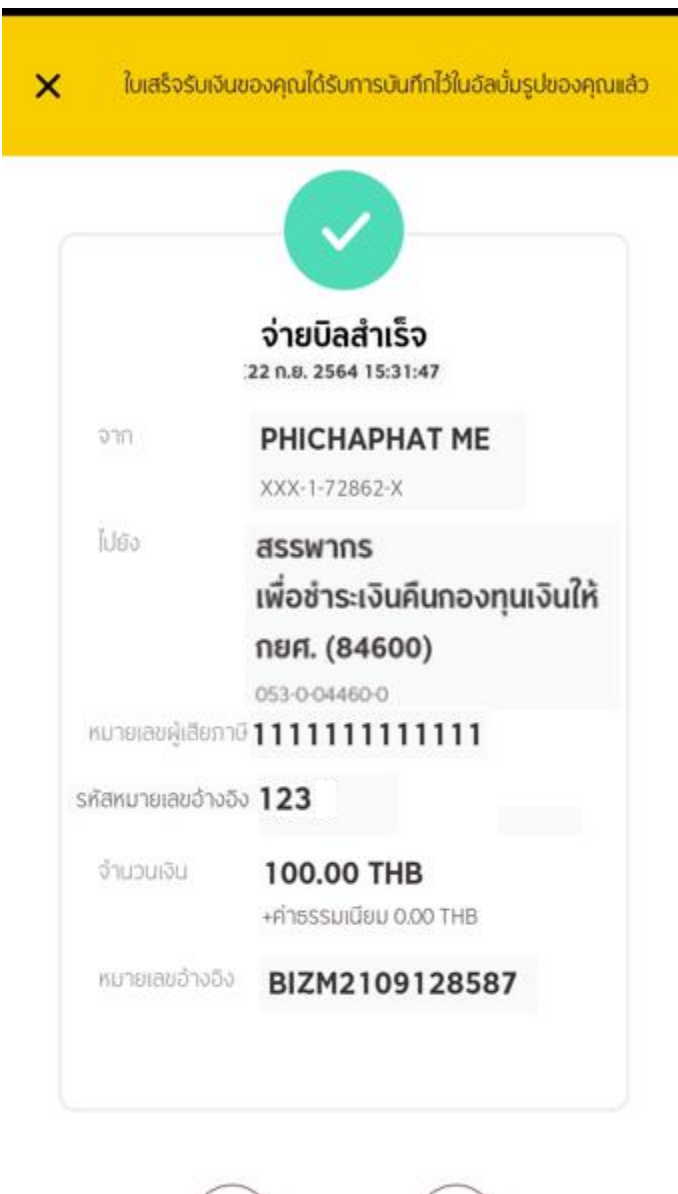

11. รายการสำเร็จ ระบบแสดงรายการจ่ายบิลสำเร็จ

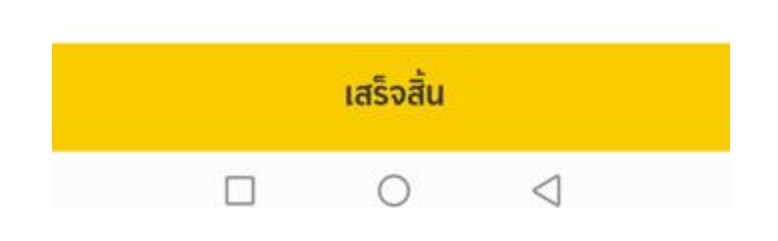

อีเมล

 $(\odot)$ 

บันทึกใบเสร็จ

# จ่ายบิล การชำระกองทุนเงินให้กู้ยืมเพื่อการศึกษา (กยศ.)

### สำหรับผู้ทำรายการ

1. เลือก "จ่ายบิล"

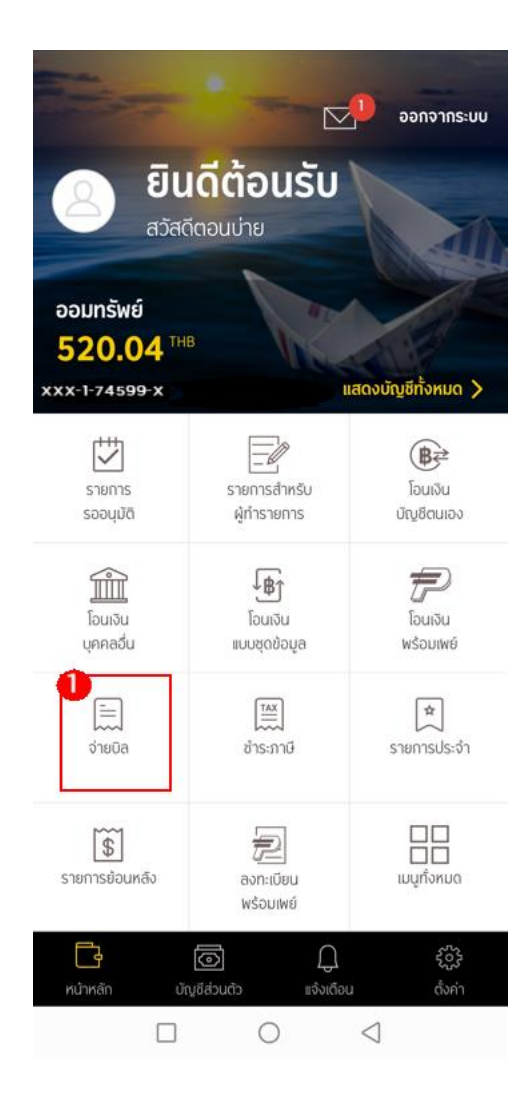

2. เลือกบัญชีที่จะทำรายการ

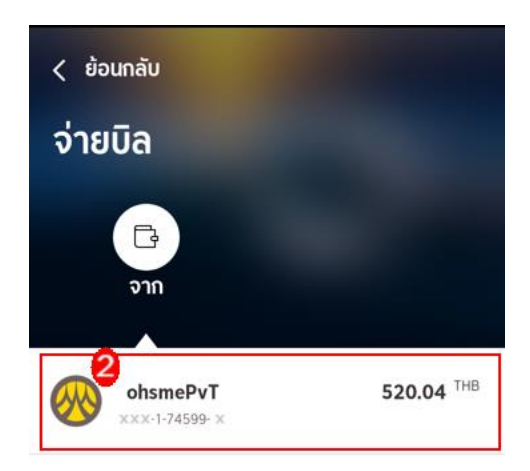

# 3. เลือกค้นหาบริษัทผู้รับชำระ

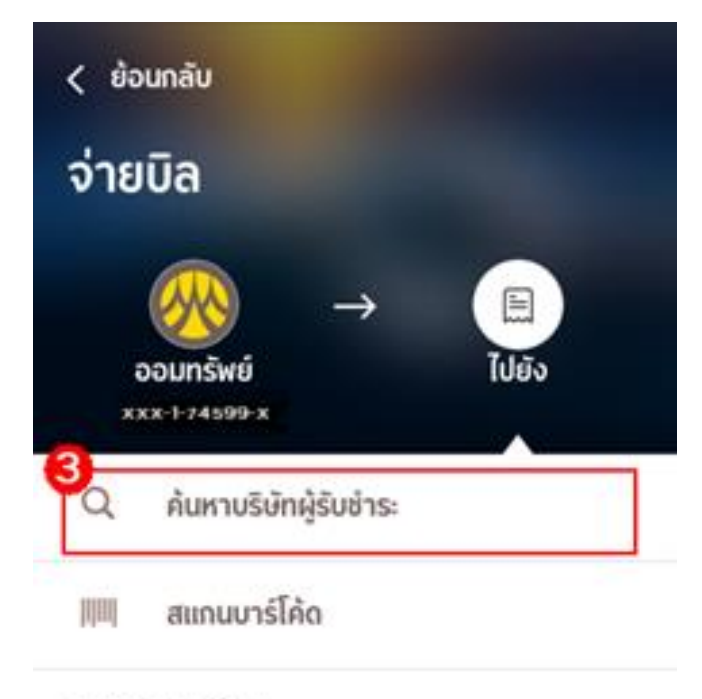

รายการจายปลก็ใช้บ่อย

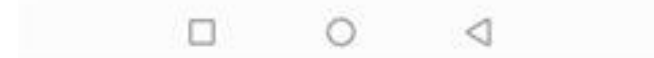

4. "ค้นหาบริษัทผู้รับชำระ" ช่อง "ระบฺชื่อผู้รับชำระเงิน ใส่ รหัส comcode (84600)/เลขที่บัญชี ชื่อผู้รับชำระ" ที่ต้องการค้นหาระบบจะแสดงตามที่ระบุ

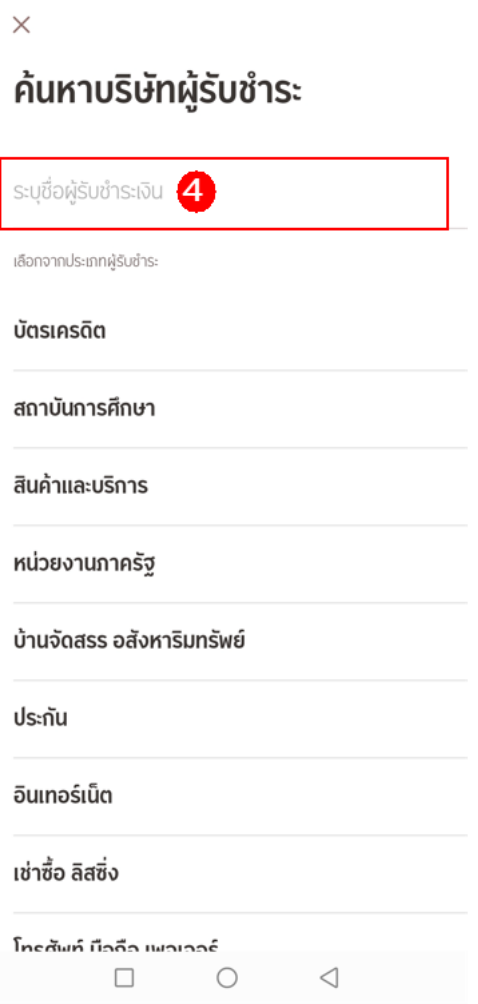

้5. ตัวอย่างระบเป็น "84600 สรรพากร เพื่อชำระเงินคืนกองทนเงินให้ กยศ." ระบบจะแสดง รายการที่มีไนระบบมาไห้เลือกทั้งหมด เลือกรายการที่ต้องการชำระ

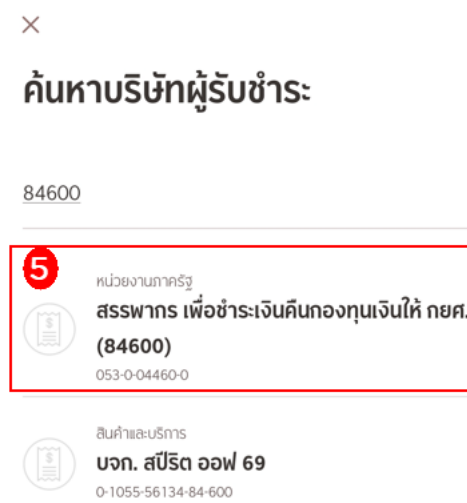

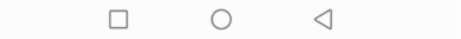

6. หลังจากที่เลือกรายการที่จะชำระแล้วระบบแสดงหน้าจอ "ระบรายละเอียดการชำระเงิน" ระบ "รายละเอียดการชำระ : เลขประจำตัวผู้เสียภาษีอากร และ รหัสหมายเลขอ้างอิง" ที่ต้องการ ชำระ แล้วกดปุ่ม "ถัดไป"

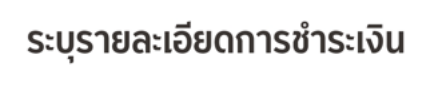

 $\times$ 

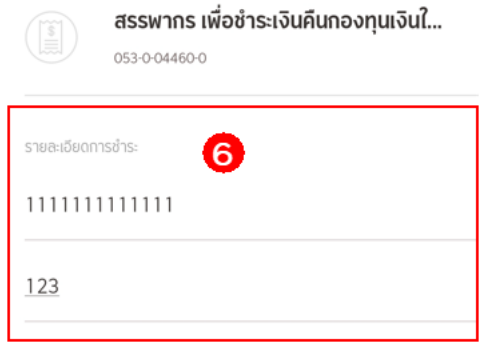

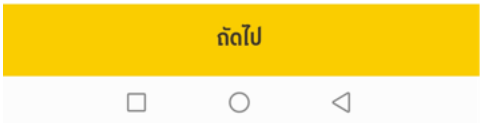

7. ระบุจำนวนเงินที่ต้องการชำระ แล้วกด "ถัดไป"

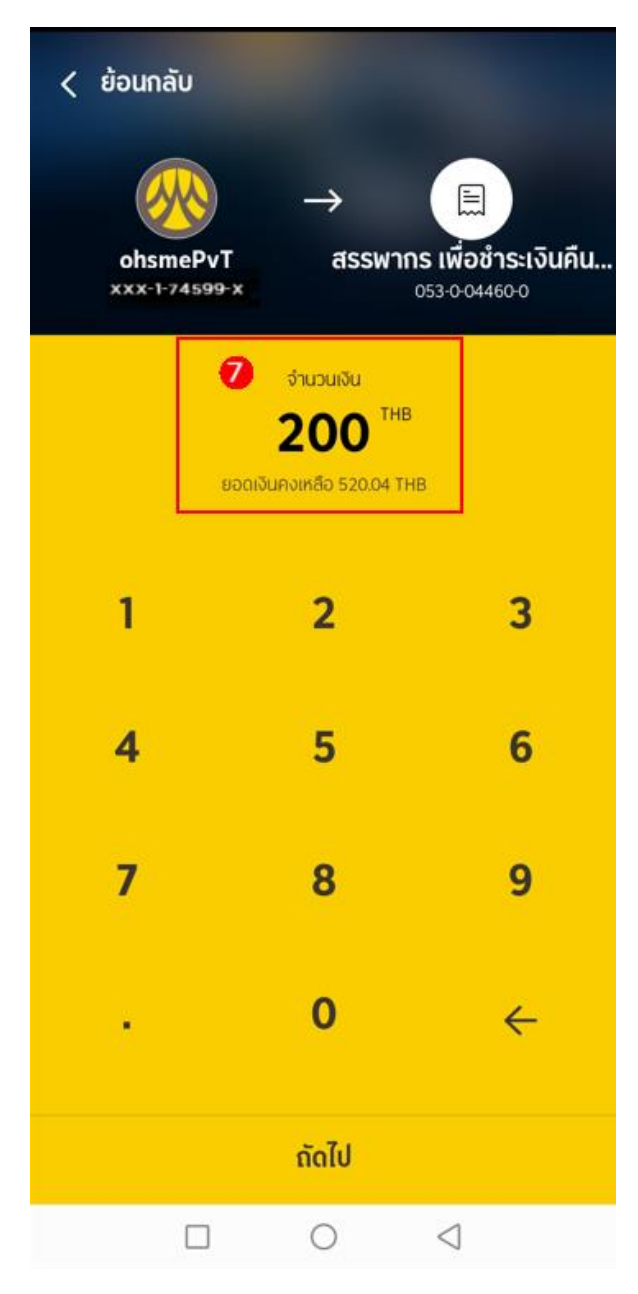

8. กำหนดวันชำระ และกำหนดบันทึกช่วยจำ ตรวจสอบรายการ แล้ว กดปุ่ม "ถัดไป"

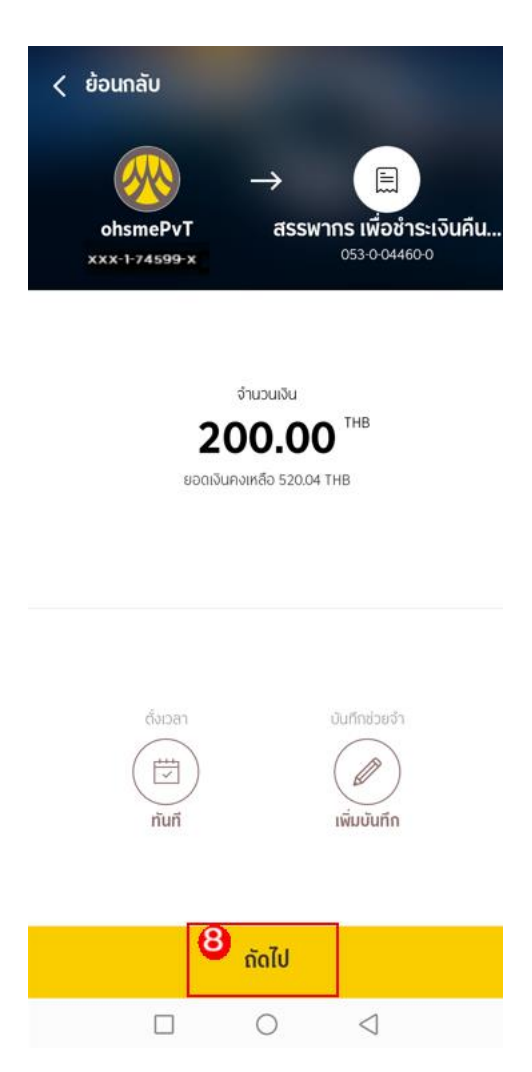

9. ตรวจสอบความถูกต้อง และกดปุ่ม "ยืนยัน"

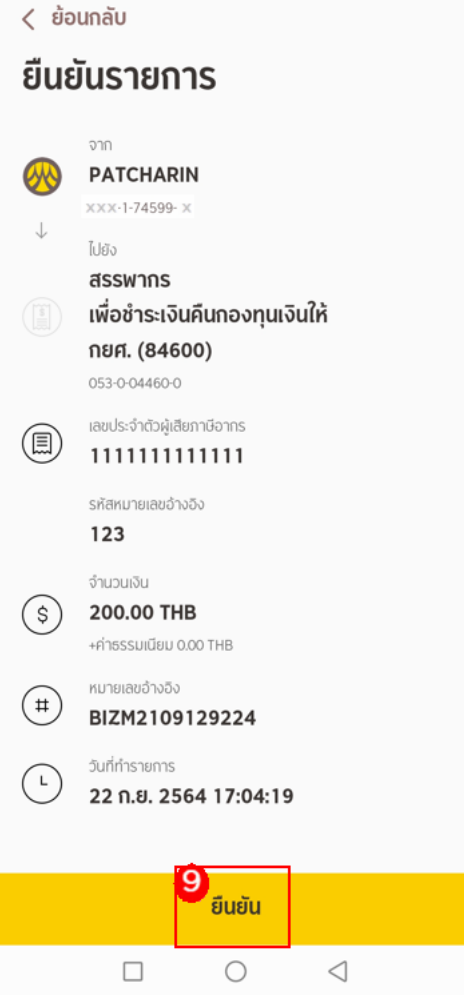

### 10. กรอกรหัส "OTP"

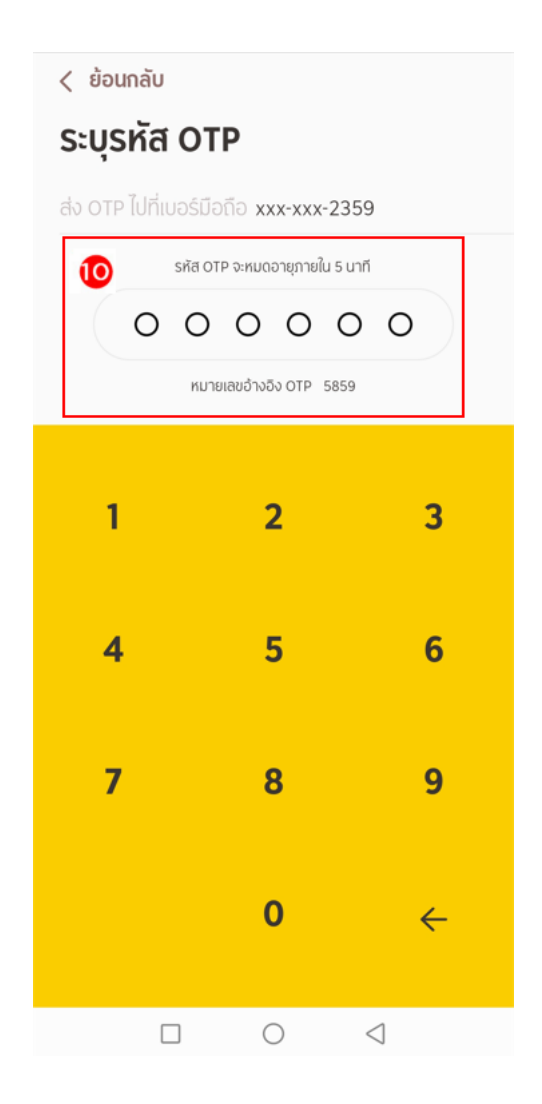

11. รายการสำเร็จ ระบบแสดงรายการสำเร็จ สถานะ "<mark>รออนุมัติ</mark>" กดเสร็จสิ้น

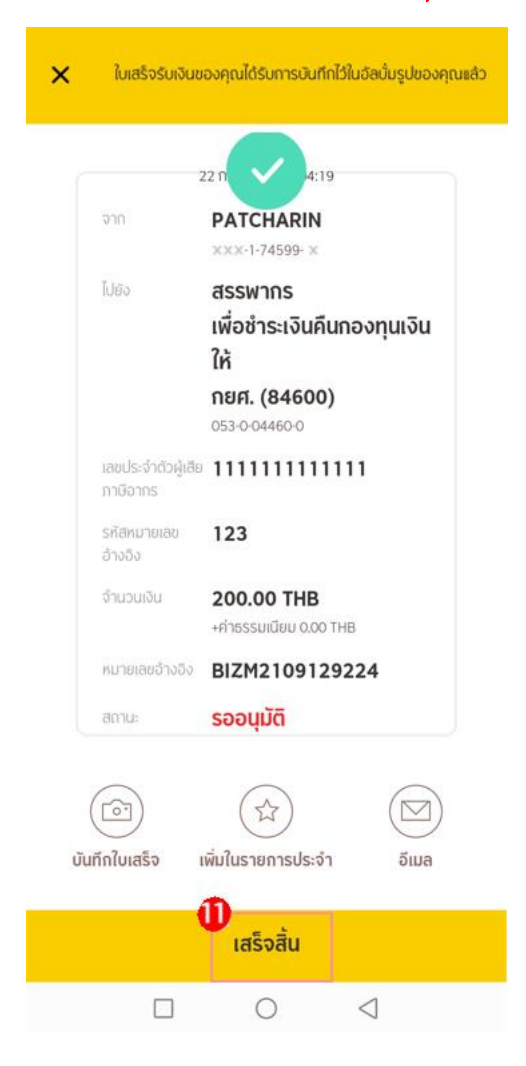

# จ่ายบิล การชำระกองทุนเงินให้กู้ยืมเพื่อการศึกษา (กยศ.)

## ส าหรับผู้อนุมัติ

1. หลังจากที่ User Login เข้าระบบแล้ว เลือก "รายการรออนุมัติ"

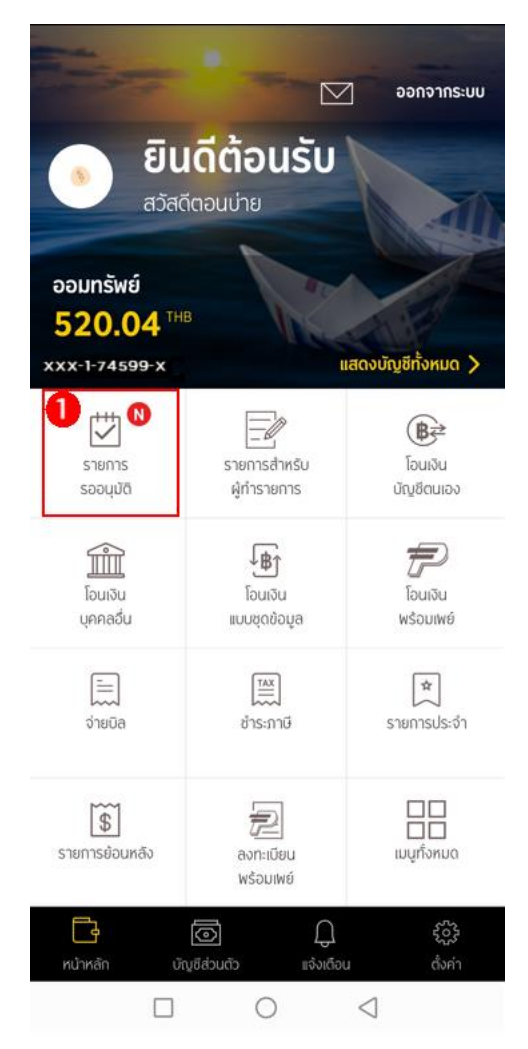

2. เลือกรายการชำระสินค้าและบริการ ของรายการชำระกองทุนเงินให้กู้ยืมเพื่อการศึกษา (กยศ.)

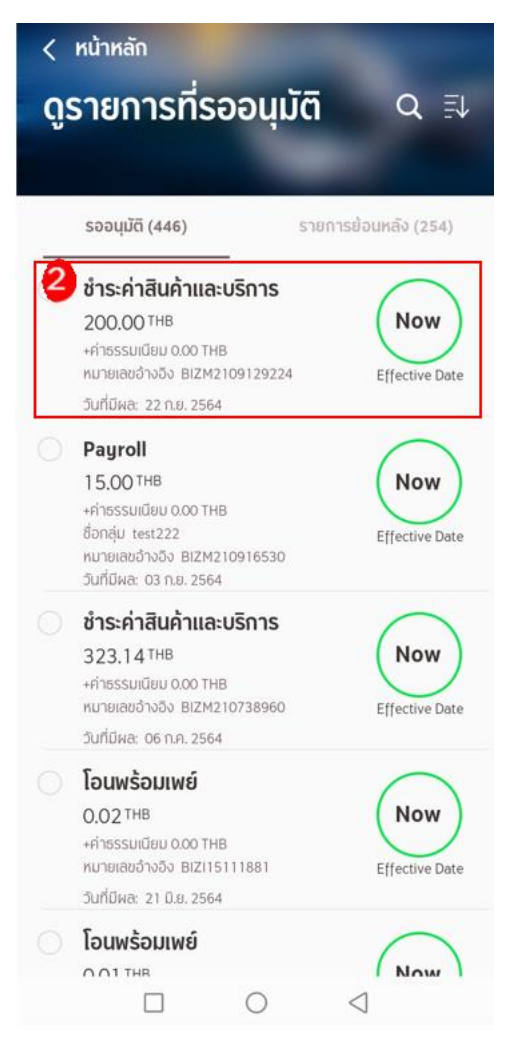

- 3. ระบบแสดงรายละเอียดการชำระค่าสินค้า กดปุ่ม "อนุมัติ"
	- $\langle$  ย้อนกลับ

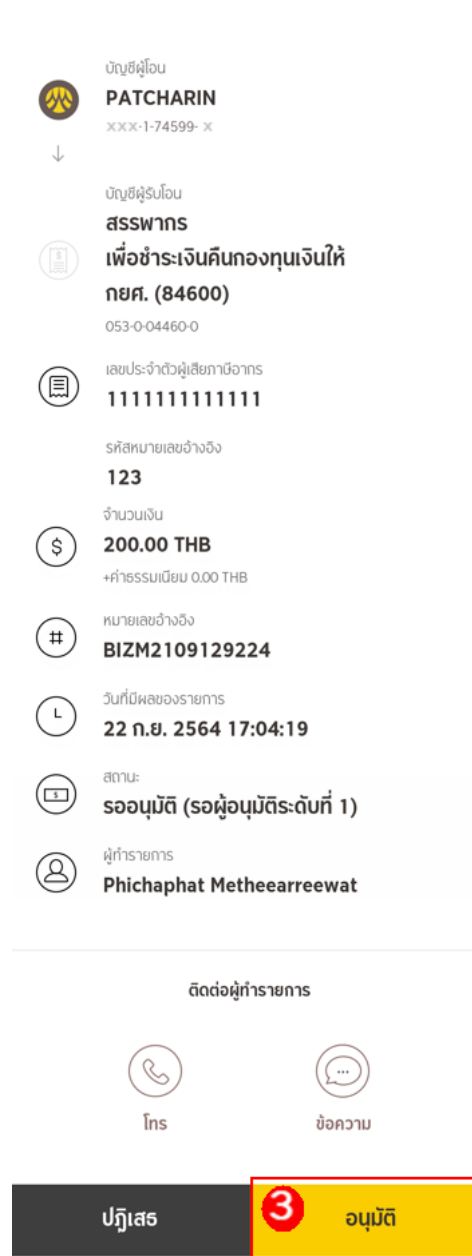

 $\Box$ 

 $\triangleleft$ 

 $\bigcirc$ 

# รายละเอียดการชำระค่าสิน...

4. ระบบแสดงหน้าอนุมัติ ชำระค่าสินค้าและบริการคลิกปุ่ม "ยืนยัน"

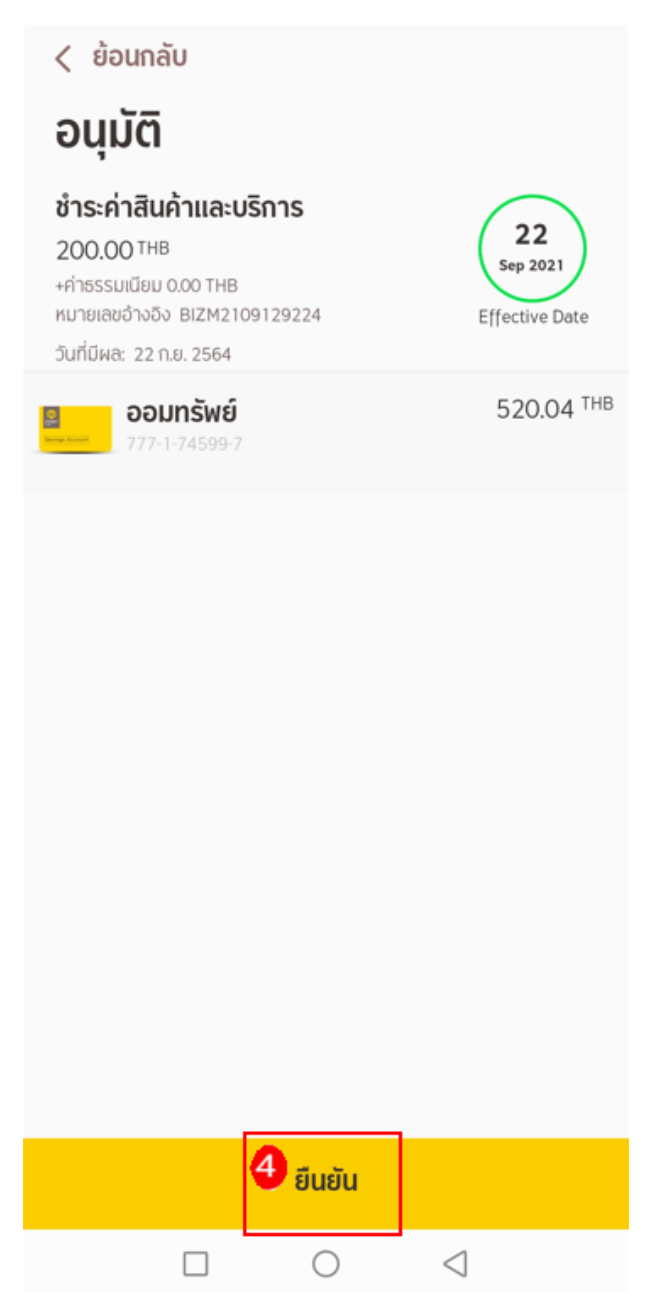

5. ระบุ รหัส OTP ที่ระบบส่งไปยังเบอร์มือถือที่ลงทะเบียน

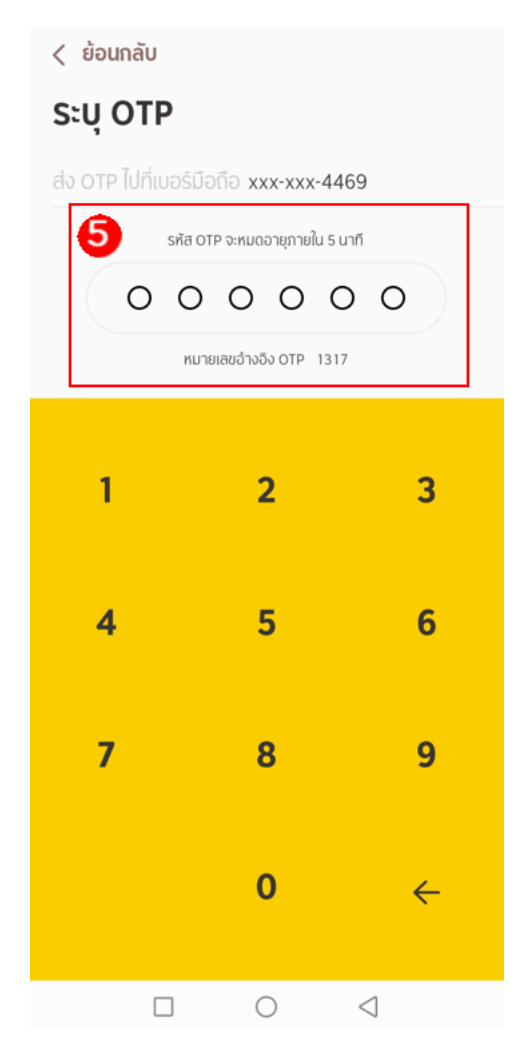

6. ระบบแสดงหน้าผลการทำรายการสำเร็จ

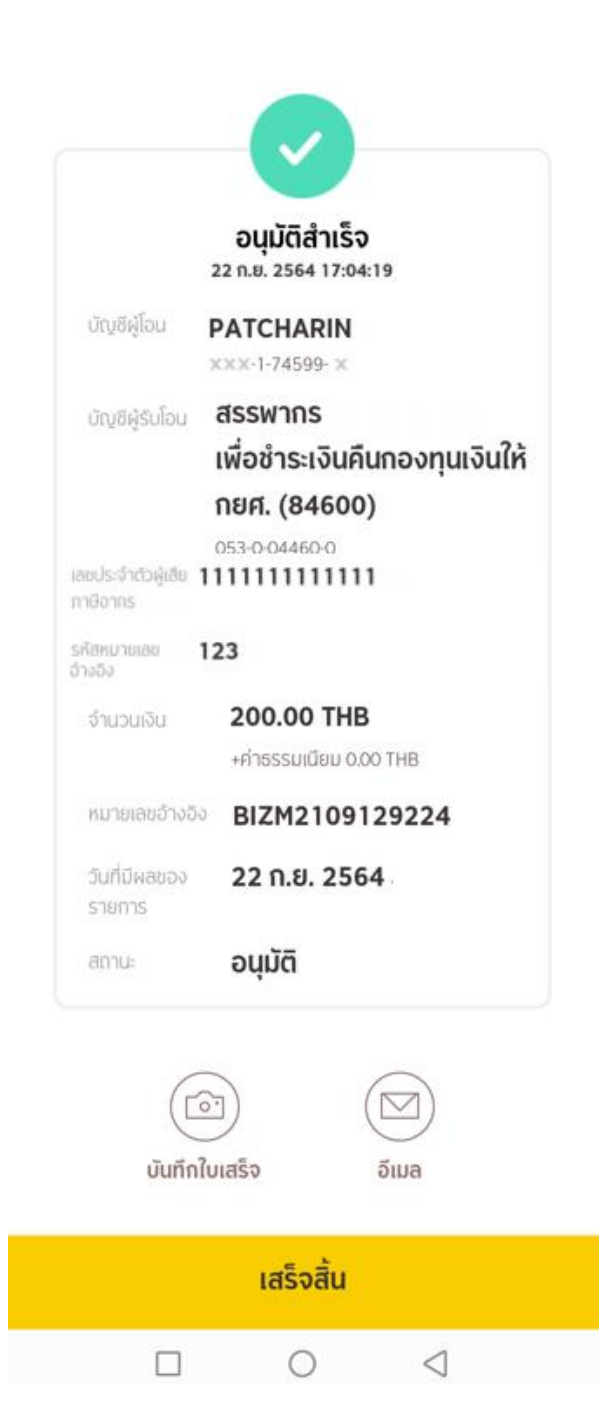

- 7. กรณีที่ User ต้องการปฏิเสธรายการ กดปุ่ม "ปฏิเสธ"
	- $\langle$  ย้อนกลับ

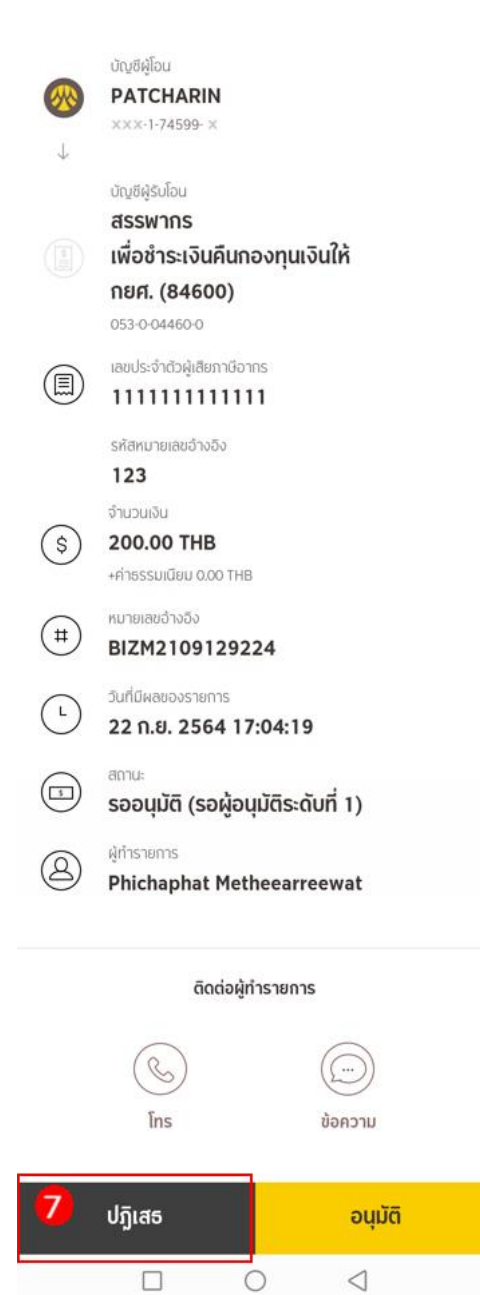

รายละเอียดการชำระค่าสิน...

- 8. ระบบแสดงหน้าปฏิเสธรายการชำระสินค้าและบริการ ให้กรอกเหตุผลที่ไม่อนุมัติ
- 9. กดปุ่ม "ยืนยัน"

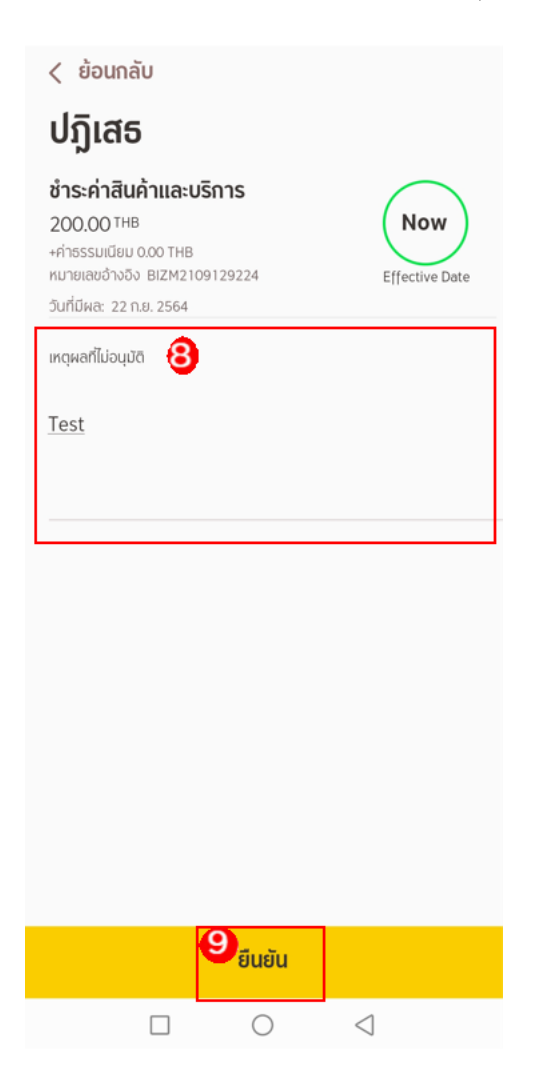

10. ระบบแสดงหน้า ปฏิเสธสำเร็จ กดปุ่ม "เสร็จสิ้น" ระบบจะแสดงหน้าหลัก

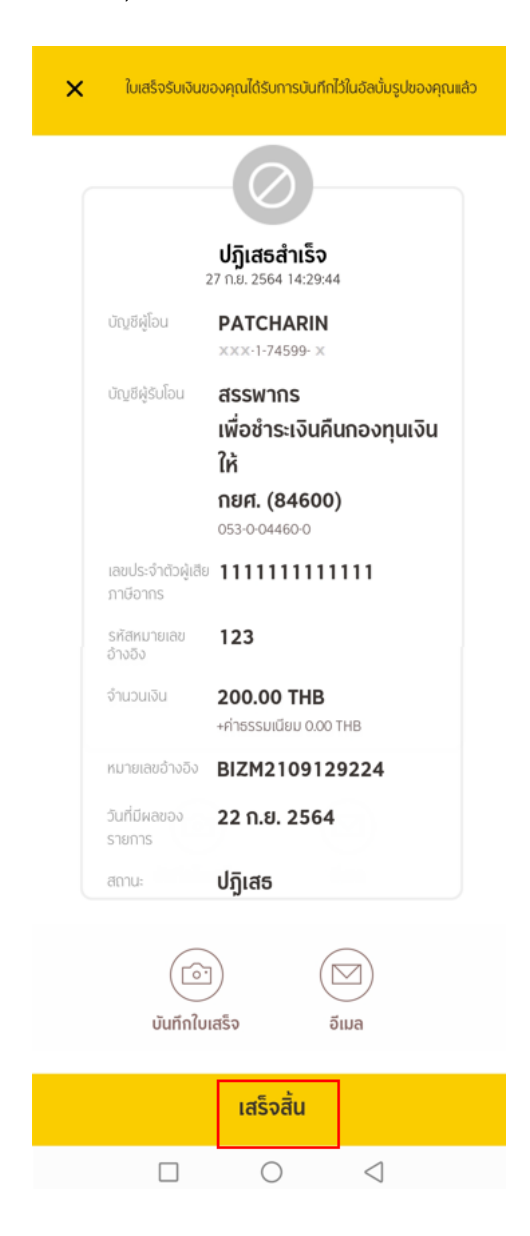